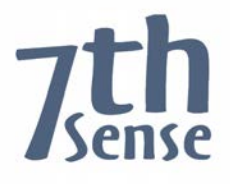

# **Delta Media Server StackExpress**

# **User Guide**

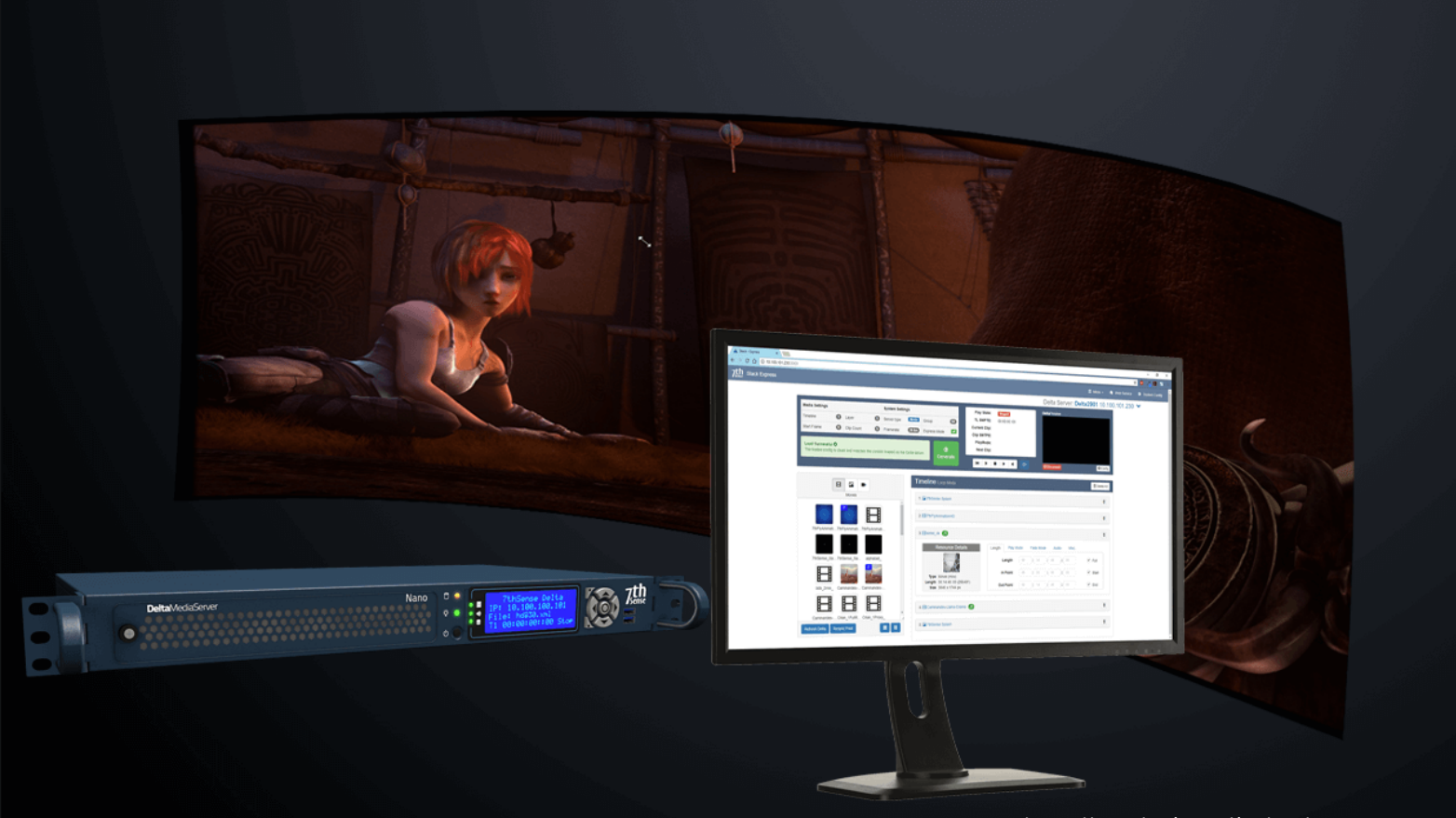

Film still credit: 'Sintel', Blender Institute

### **StackExpress : User Guide**

#### **Trademark Information**

Delta Media Server is a trademark of 7thSense Design Ltd. Brand or product names may be registered trademarks of their respective owners. Windows is a registered trademark of Microsoft Corporation in the United States and other countries.

#### **Copyright Information**

All Rights Reserved. This document is copyrighted © by 7thSense Design Ltd and shall not be reproduced or copied without express written authorisation from 7thSense Design Ltd.

The information in this document is subject to change without notice. 7thSense Design Ltd assumes no responsibility for errors, and/or omissions contained in this information.

Printed: June 2018

This edition is for software version Delta 2.5, StackExpress 1.0.10 Document ref.: M219-2

2 The Courtyard Shoreham Road Upper Beeding Steyning West Sussex BN44 3TN UK

T: +44 (0) 1903 812299

#### **7thSense Design Ltd 7thSense Design LLC**

1032 N Crooks Road Suite H Clawson Michigan 45017 USA

T: +1 248 599 2717

E: info@7thsensedesign.com W: 7thsensedesign.com

# **Contents**

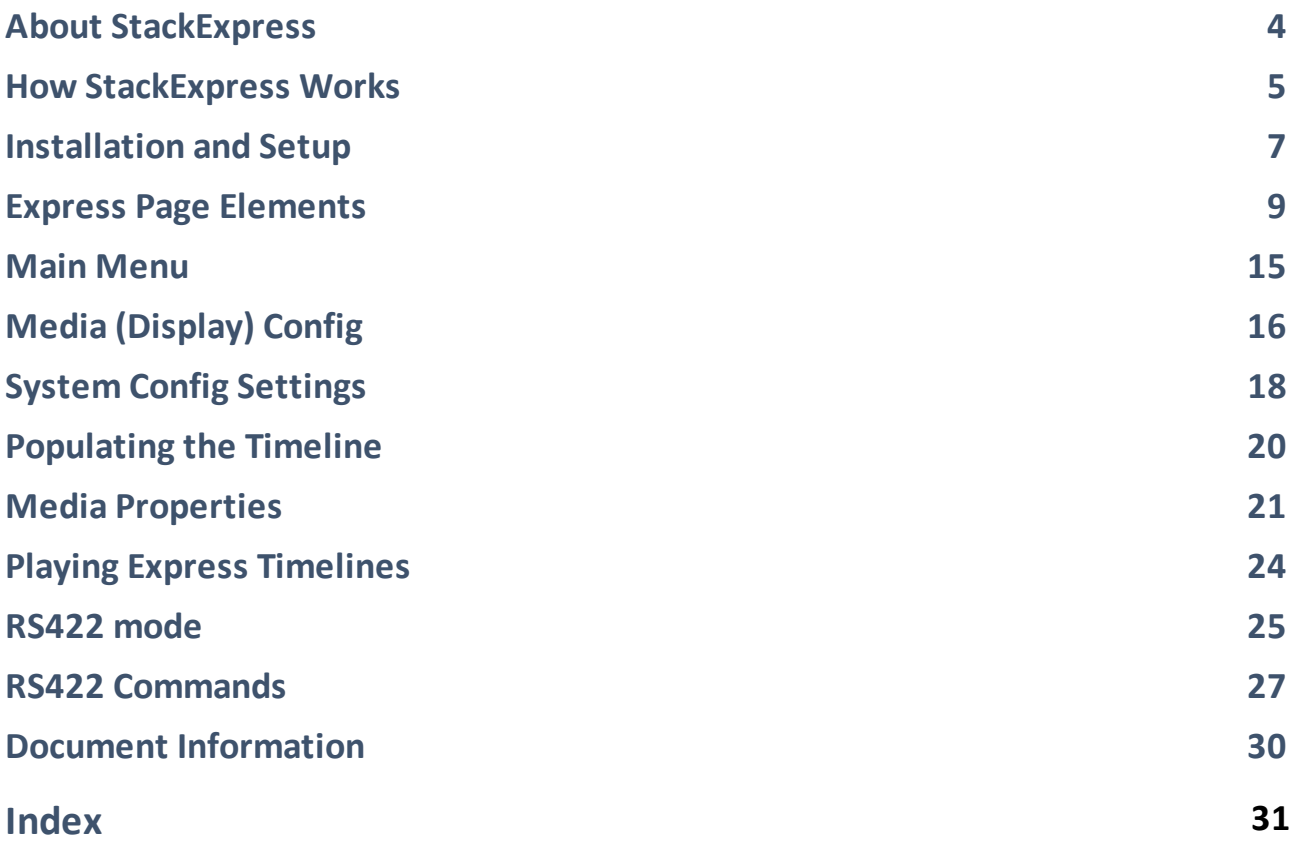

# <span id="page-3-0"></span>**About StackExpress**

Designed for flat-plane displays, simple playlist sequences can be configured and run on a Delta Media Server via the Stack web interface. StackExpress is an add-in to the Stack core modules, and can be run on the same server as the DeltaServer software as 'localhost', or from a remote PC to port 3000 of the server's IP address. StackExpress shows can be built and saved, replayed, or used simply in real-time.

### **Minimum Requirements**

- · Delta Media Server running DeltaServer software (v.2.4.9 or later)
- · Delta Web Service 2.4 or later
- · Delta Web Platform 2.1.2 or later
- Stack software
- StackExpress software
- · Web browser (Chrome is pre-installed on Delta servers, and is preferred, version 51.x or later).

### **Browser Support**

The Stack web service aims to provide a modern and powerful web-based interface to the Delta Media Server, using a selection of web technologies to allow advanced user interfaces and real-time feedback. Some of these are not implemented in older web browsers. Whilst Delta Web Service may run without major issues in older browser versions, we do not actively test these versions and do not fix bugs or support issues that appear in them. If in doubt, use an up to date browser and version for the most reliable performance.

# <span id="page-4-0"></span>**How StackExpress Works**

StackExpress provides the show, using the Stack web interface, and DeltaServer provides the display configuration. For the Stack web interface in general see the [Stack User Guide.](http://portal.7thsensedesign.com/user-guides/MC255-managing-servers/mds_stack_web_interface.html) For all features of Delta display configurations, channels, alignments, warps and blends, see the [Delta User Guide.](http://portal.7thsensedesign.com/online-help/index.html?online_user_guides.html)

There are two timeline modes in StackExpress:

- · **Loop mode** (default) allows resources to be dragged onto the timeline and given playback settings of their own, including length, repeating, fading and matching audio.
- · **RS422 mode** allows a selection of preset resources to be played according to external control commands.

### **How it Works (Loop Mode)**

StackExpress interacts with the Delta Media Server over the Stack web interface.The Stack web interface also provides the core play controls and preview, in the StackExpress web page.

The StackExpress page lists movie, image and capture resources that are available on the server being addressed, which, in similar manner to the DeltaGUI interface, can be dragged into a simple timeline order-of-play.

These resources can be given properties of length, repeat, fade, aspect and relative play speed, and they can be dragged to re-order them. Together they form a single sequential layer.

The destination layer and position are defined similarly in a user-configurable system file, and the Express timeline can either stand alone, or be merged with another show file on the server.

All this assembly creates a complete instruction set *in StackExpress* (the **Media Config** .json file). A 'Generate' button sends these instructions to the timeline of the DeltaServer being addressed, where it compiles a specifically-named **show file** (*expressmode.xml*) and saved. This becomes the default show (see DeltaGUI, *Config* > *Preferences* > *Startup & File Load*). Changes can be made and the show file regenerated at any time.

Any number of instruction sets (.json) files can be saved and reloaded, to recreate the DeltaServer show, as required. StackExpress can load these .json files to generate different expressmode.xml shows on multiple servers, set them running and interact with them, from a single remote PC.

### **How it Works (RS422 Mode)**

The Express timeline is constructed by adding preset resources (i.e. with fixed play properties). Instead of populating the DeltaServer timeline to be played with the normal controls, the purpose is to address the Express timeline by external control commands.

If switching from RS422 mode to Loop mode, you will need to stop and restart StackExpress before resuming: *Web Service* > *Configure* > *Add-ons* > *StackExpress*.

# <span id="page-6-0"></span>**Installation and Setup**

### **Installation and Setup**

The Stack web service is included with software installed on a Delta Media Server. You will need to install the StackExpress .exe file on the server. This is a very straightforward applications installation, after which, restart the server.

#### **Not using StackExpress any more?**

Installation will include a registry setting, and if you subsequently want to discontinue StackExpress, this may need to be reset. From the Windows search, find Regedit, and under *Software* > *7thSense* > *Delta*, find 'ExpressMode' and reset it to 0.

Nothing needs to be added for reaching StackExpress from the server or a remote PC than a web browser.

- · Run up the DeltaServer software on the server.
- · If accessing the Stack web interface using a web browser on the same server, use the IP address 'localhost:3000'. From a remote PC, use the IP address '[serverIP]:3000' (e.g. //10.100.101.230:3000/).
- · The initial username and password for the Stack web service are both 'admin'. See the [Stack User](http://portal.7thsensedesign.com/user-guides/MC255-managing-servers/mds_stack_web_interface.html) [Guide](http://portal.7thsensedesign.com/user-guides/MC255-managing-servers/mds_stack_web_interface.html) for changing this.
- · From the top menu 'Configure', select 'Add-ons' from the left-side menu and click the green  **Start Service** button next to 'Stack - Express'.
- · On the top menu, click 'StackExpress'.

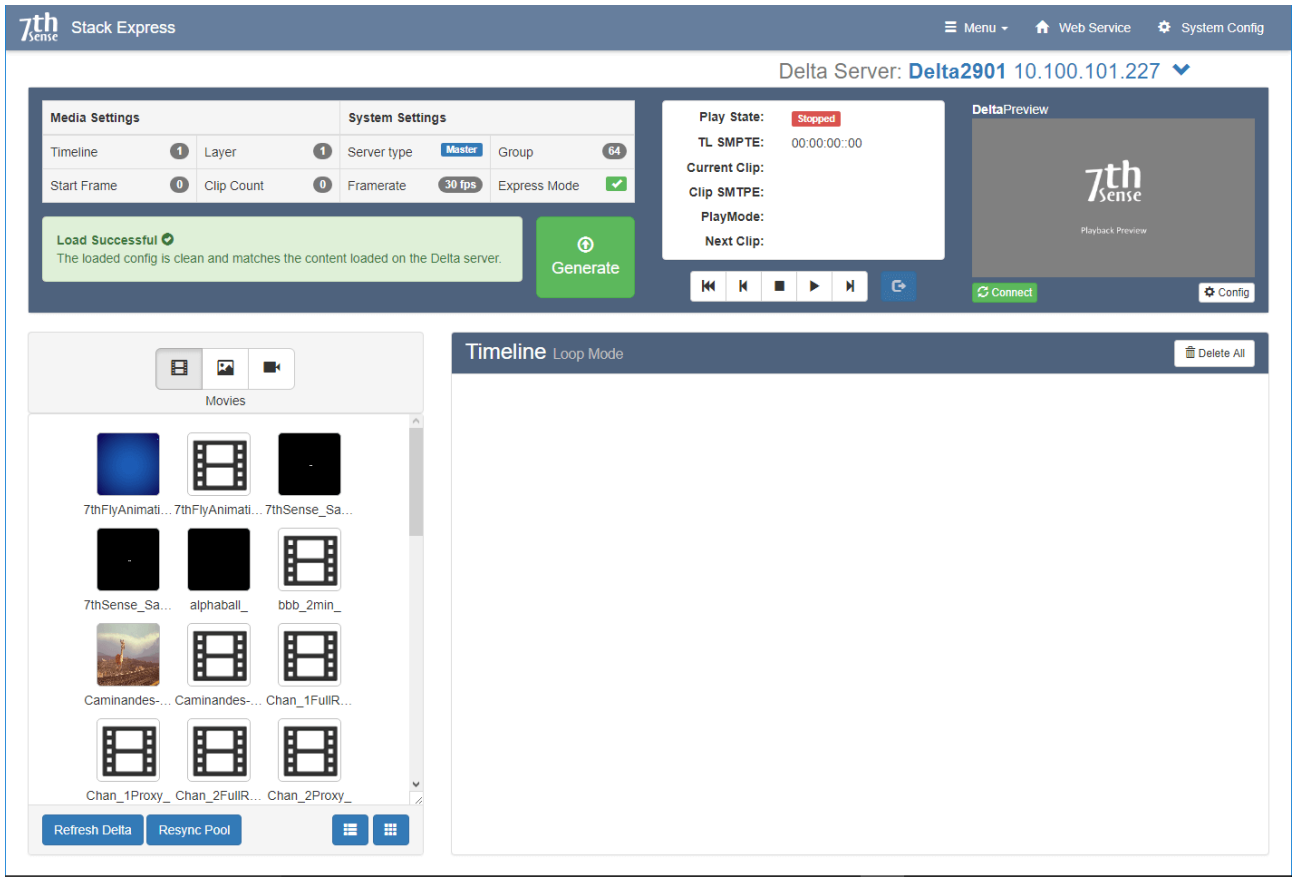

# **Quick Check**

#### **In System Settings, is Express Mode ticked?**

Check that the StackExpress service shows green in 'Add-ons' (as above)

#### **Is the green 'Load Successful' message there?**

If this panel is yellow, press F5 to refresh the page. If still yellow, you may need to go to *DeltaServer* > *File* > *New* to clear an old timeline.

#### **Can you Connect to DeltaPreview?**

If everything else is OK, this is unlikely, but check your IP connection, and under 'System Config' (top menu) that WebRTC is enabled.

#### **Are the server's resources visible as expected on the left?**

If not, and everything else is OK, try 'Refresh Delta' followed by 'Resync Pool'. If you add resources at any time, you will also need to do this.

# <span id="page-8-0"></span>**Express Page Elements**

### **Server Selection**

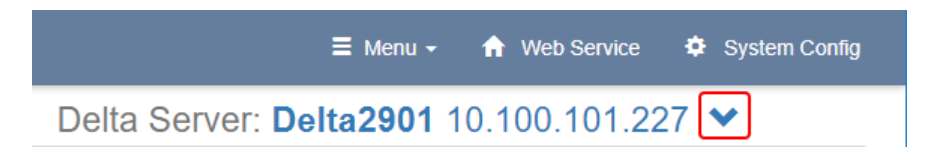

Click the down arrow in the top-right of the Express page to select alternative connected (available) servers. For this and other Stack connectivity information, see the [Stack User Guide](http://portal.7thsensedesign.com/user-guides/MC255-managing-servers/mds_stack_web_interface.html).

# **Express / Server Information**

As set in Media Config As set in System Config **Media Settings System Settings**  $\bullet$ **Master**  $64$ O Timeline Layer Server type Group  $\bullet$  $30$  fps ✔ **Start Frame Clip Count**  $\bullet$ Framerate **Express Mode** Load Successful O ⋒ The loaded config is clean and matches the content loaded on the Delta server. Generate Compares Express Timeline with Server Timeline: Sends Express timeline info. to update warns to re-generate when changes are made.

This top panel shows the settings made in System Config and Media Config:

Any changes in StackExpress take place locally in the application. You will know this, because the green panel above will show yellow, with this advice. To update the server timeline, press **Generate** .

server timeline

# **Playback / Preview Control**

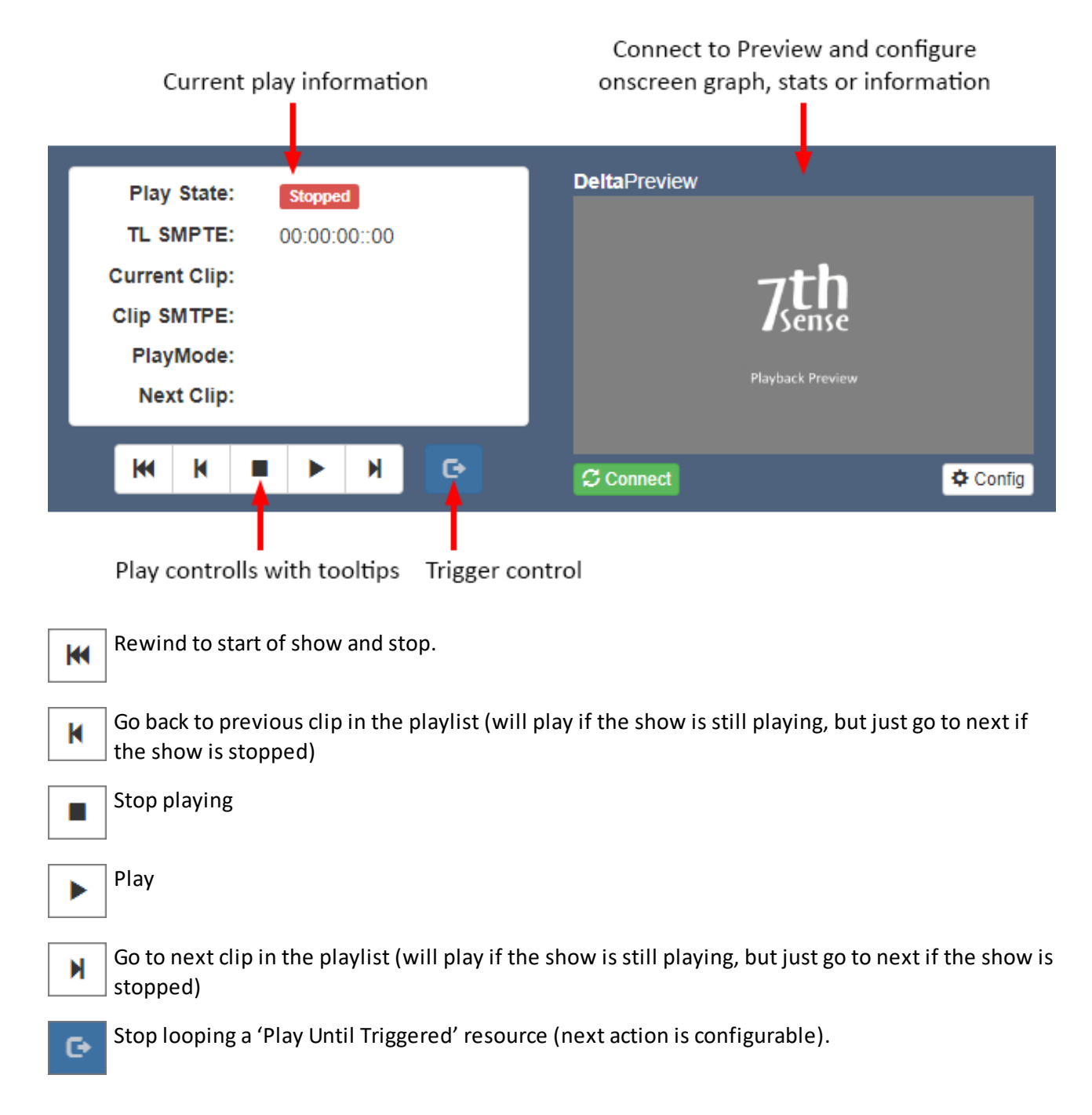

If the Express timeline is merged with another show, previous and next clip buttons will only go to the Express resource start points.

In Loop mode, the timeline will repeat (this is a GOTO command to the first clip) until stopped.

# **Preview Config**

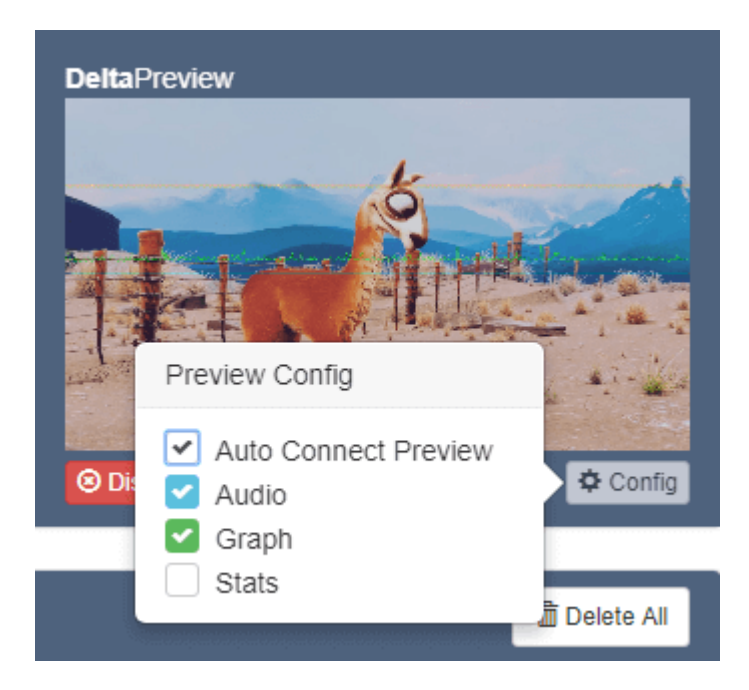

Display options for the preview window allow the superposition of audio bars, performance graph or playback stats. For full details on Preview functions, see under Preview in the [Stack User Guide](http://portal.7thsensedesign.com/user-guides/MC255-managing-servers/sf_control.html).

**Note**: Preview shows you what is currently playing on the Delta server being addressed. It will not show your current Express show settings until **Generate** is pressed after any change.

### **Resource Area**

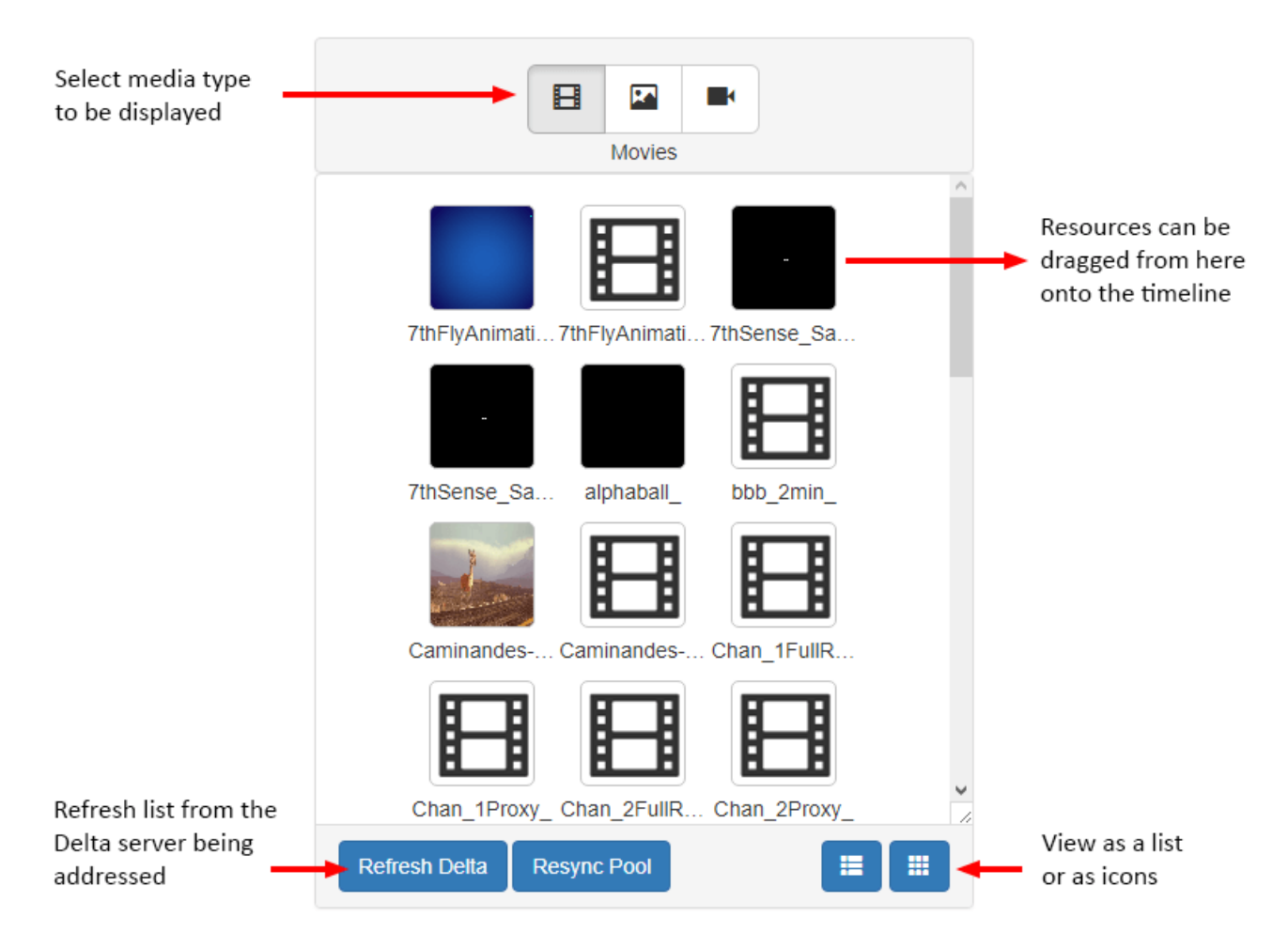

If new media resources are added to, or deleted from, the server being addressed, two actions are required:

- 1. Refresh the Delta server.
- 2. Resync StackExpress with the server.

The resource pool will now reflect all available media. **Preset** resources that have been created here or in DeltaGUI, will be displayed here when in Loop mode, with a blue **P** in the corner. In RS422 mode they will be filtered out and listed as Available Resources in place of the Timeline.

**Capture devices** are live, not recorded, and simply play back on-screen as they are streamed. To record capture devices, use the DeltaGUI preview recording facility (refer to the [Delta User Guide Recording](http://portal.7thsensedesign.com/user-guides/M114-delta2_5-user-guide/deltagui_recording.html) section.

**Note** that audio resources are not available as separately configurable files, but codec audio and matched resources (with the same name as visual media) will be found.

# **Timeline Area (Loop Mode)**

When resources are dragged from the pool into the timeline area, they become bars that can be rearranged or deleted. Icons indicate the media type. Click on the resource name to expand the resource editor:

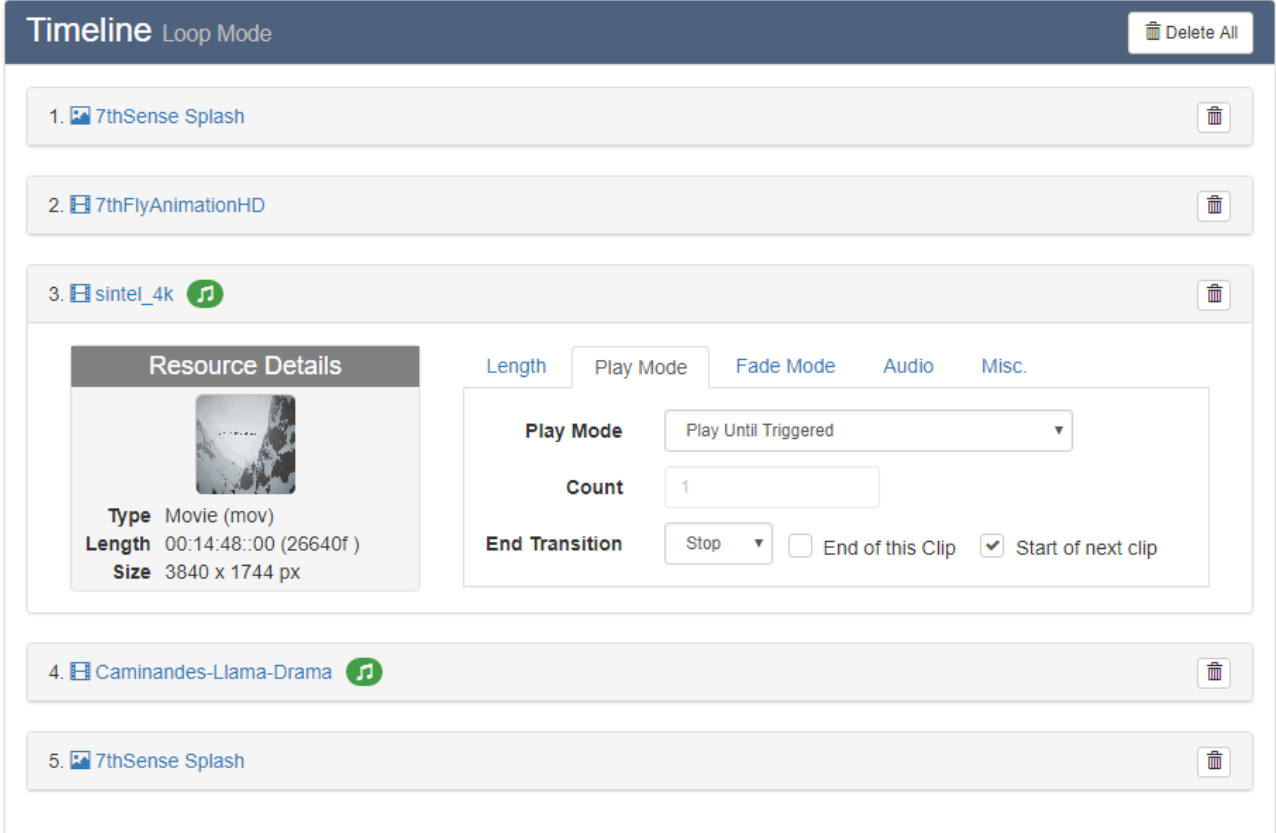

This timeline is only an instruction set in StackExpress, until the **Generate** button is pressed, to generate or update the timeline in the *expressmode.xml* show file of the Delta server being addressed.

# **Available Preset Media (422 Mode)**

Preset media are resources with additional playing properties. They can be created from other resources in DeltaGUI, or from Express.

In this mode, since there is no play control in Express, the same area contains a filtered list of all available Preset media on the currently selected server.

**Note**: Deleting an item here is not deleting it from a timeline: **it will delete it from the server**.

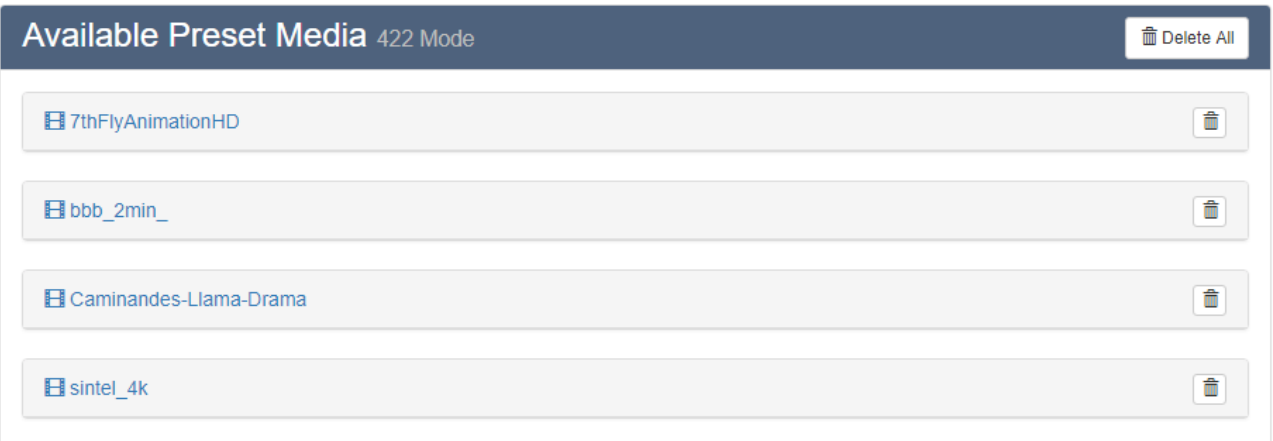

### **Logs**

If *System Config* > *System Logging* is enabled, these can be retrieved. Open and jump to the Logs panel in the StackExpress page from the top Menu > System Logs.

Select the date/session from the first drop-down and filter items in the second:

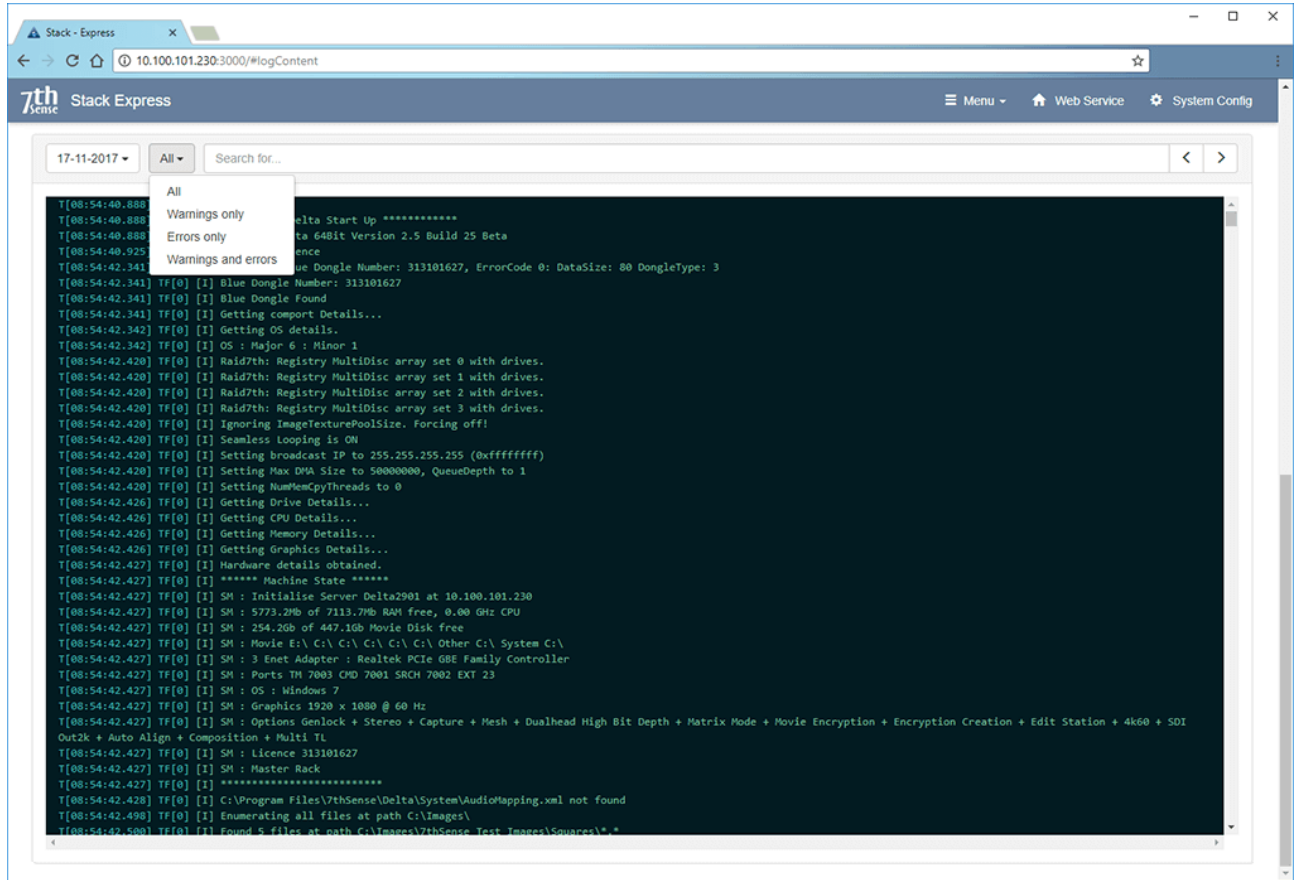

The Logs panel is dismissed again by refreshing the browser page.

# <span id="page-14-0"></span>**Main Menu**

From the menu bar, select 'Menu':

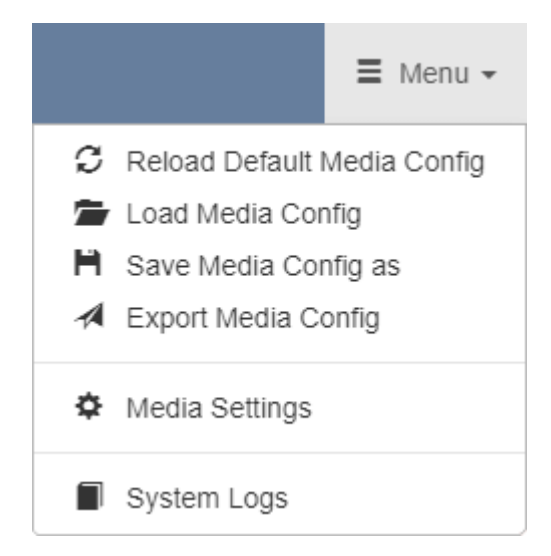

### **What is a Media Config?**

In StackExpress, this is a JSON file containing the playlist, and parameters of resources to be used in an Express show. Essentially it is the complete instruction set to recreate a previous show.

If you create and configure a playlist, this can be saved as a .json backup in C:\7thSense\JSON\backup. Any number of these can be saved or reloaded, but reside only in StackExpress until the green  **Generate** button is clicked to pass the information to the server containing the referenced resources, and place them on the server timeline.

#### **Reload Default Media Config**

Loads the show currently generated on the server (expressmode.xml).

#### **Load Media Config**

Loads a saved .json file, which replaces the current StackExpress timeline.

#### **Save Media Config as**

Creates a backup .json file of the current resources and their parameters, in C: \7thSense\JSON\backup on the Delta Media Server.

#### **Export Media Config**

Creates a backup .json file of the current resources and their parameters, in another destination.

#### **Media Settings**

Access the general media settings that locate the Express show on the destination server (see [Media Settings](#page-15-0)<sup>(16)</sup>).

#### **System Logs**

Opens and goes to the logs panel in the Express web page. Logging is enabled in System Settings.

# <span id="page-15-0"></span>**Media (Display) Config**

These settings define where the Express timeline will be inserted on DeltaServer, in the expressmode.xml show file.

From the top 'Menu', select 'Media Settings':

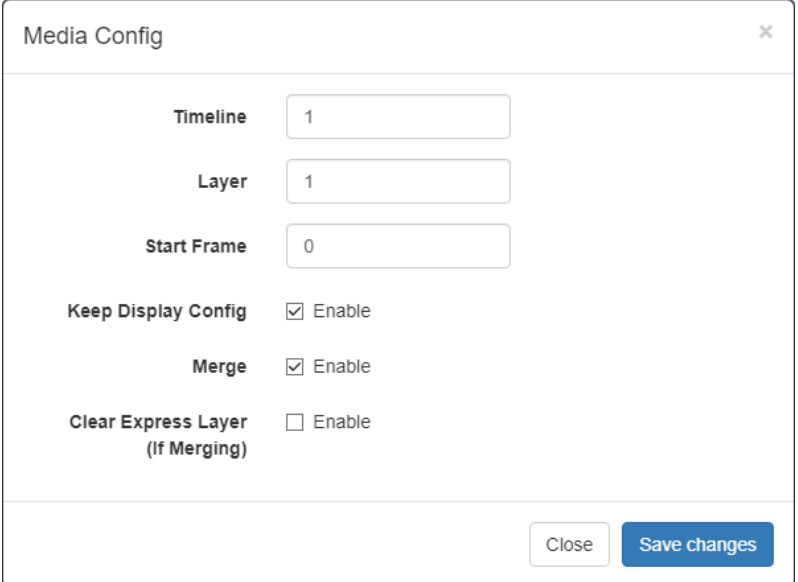

#### **Timeline**

The timeline on the server on which to play the Express playlist.

#### **Layer**

The layer of this timeline to use.

#### **Start Frame**

The timeline frame to use as a start position.

### **Merge Show Options**

StackExpress can be used to combine a dynamic element (expressmode.xml) with a regular Delta .xml show.

#### **Keep Display Config**

In a merged show, there may be background layer display configurations. These may have been devised for a different display.

#### **Merge**

Add an existing show into the StackExpress show (i.e. to show with it). The existing show must first be loaded. The Express show will be inserted at the configured timeline, layer and frame, and the show name will remain *expressmode.xml*.

**Note** that the start and end of the merged show are that of the Express timeline, not any merged resources outside of its scope.

*expressmode.xml* itself can also be set as 'Merge Permanent Show File' in DeltaGUI: *Configure* > *Preferences* > *Startup & File Load*, to play its latest generated content. However, any other existing permanent merge file will not be merged into *expressmode.xml* when it is loaded.

### **Clear Express Layer (if Merging)**

Clear any existing Express layer in a merged show before remerging.

# <span id="page-17-0"></span>**System Config Settings**

These settings are stored on the Delta Media Server in C:\7thSense\JSON\config.json.

From the top menu, select 'System Config'.

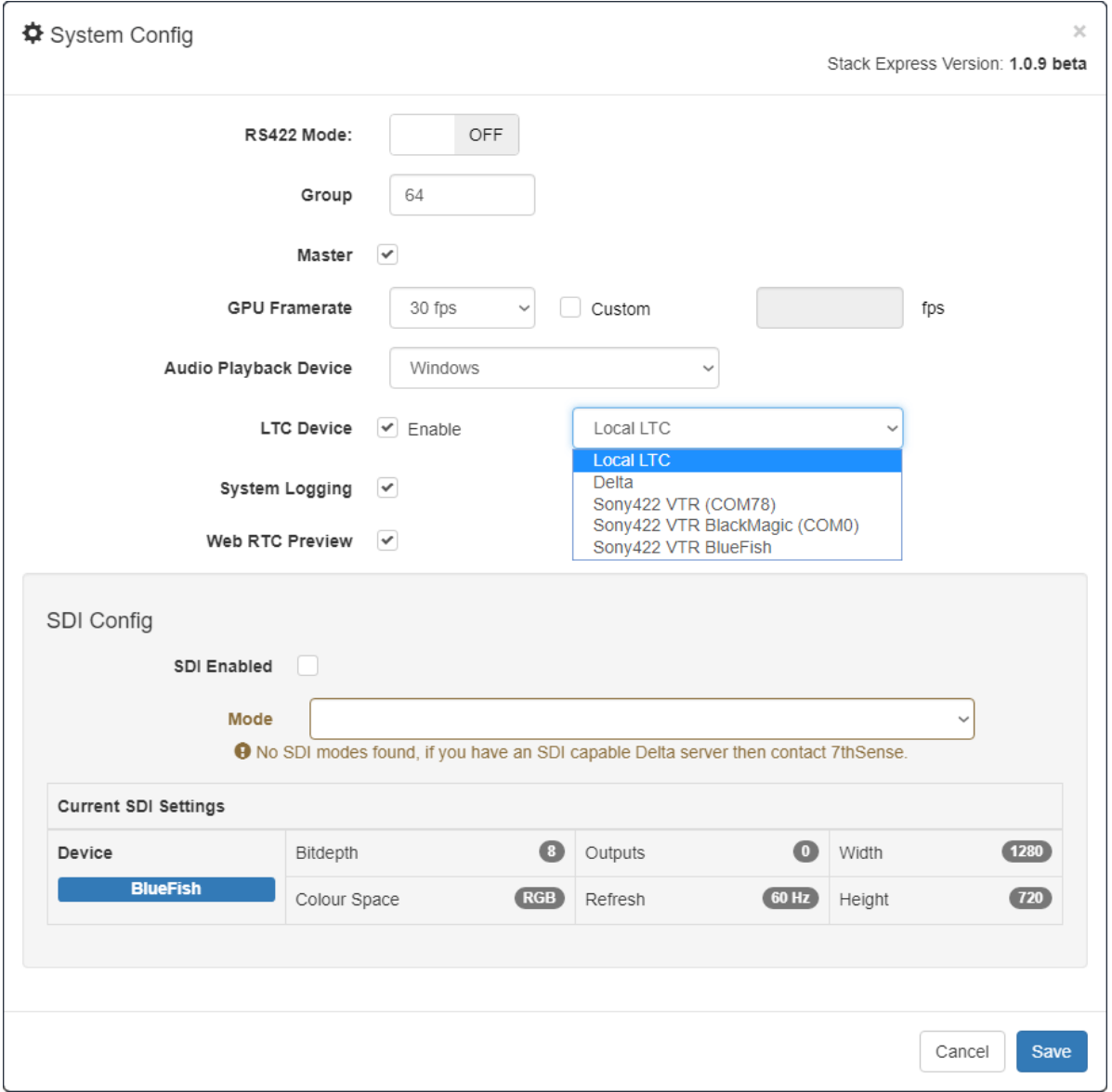

#### **RS422 Mode**

Switch this on if, instead of looping, you want to control your show via external commands.

#### **Group**

The Group set for the server in *DeltaServer* > *Preferences* > *System*.

#### **Master**

The server type as set in *DeltaServer* > *Preferences* > *System*.

#### **GPU Framerate**

Select the appropriate framerate.

#### **Audio Playback Device**

Select which device to use.

### **LTC Device**

Required for RS422 mode communications.

#### **System Logging**

Tick to enable. StackExpress will store system logs by date, which help diagnose any problems, or be used to review activity. The logs appear at the bottom of the StackExpress page, and are cleared when the browser window is refreshed.

#### **WebRTC Preview**

This must be enabled for the DeltaPreview to work.

# <span id="page-19-0"></span>**Populating the Timeline**

The resource pool shows what is available on the currently connected server according to the latest refresh and resync (see [Express Page Elements](#page-8-0)<sup>(9)</sup>).

Resources are dragged out of the pool onto the timeline, where each is represented by a bar showing order of play number, media type (icon), resource name, an audio indicator (where applicable) and, to the right, a delete button to remove it.

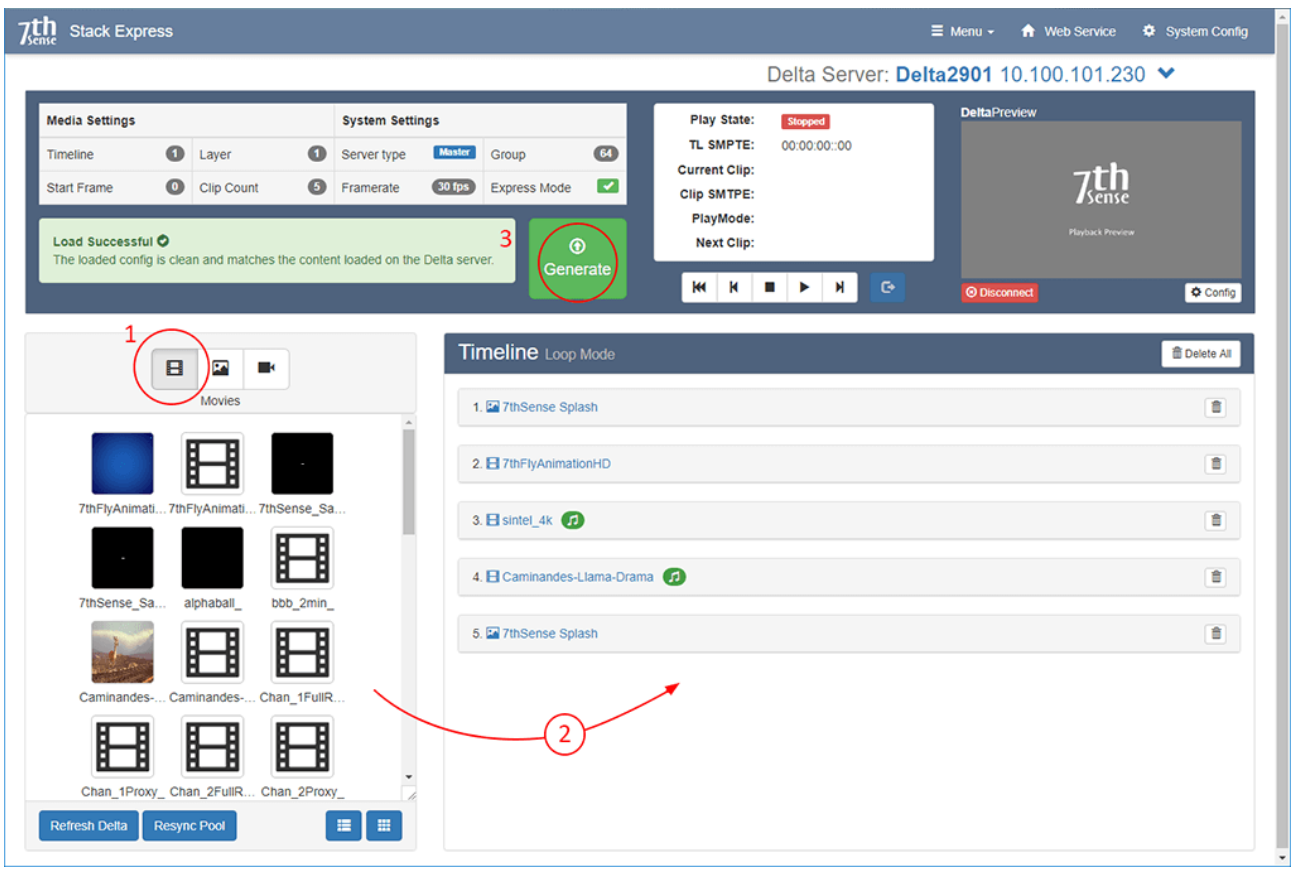

Items on the timeline can be rearranged. New items are always added to the end, so to insert anywhere else, drag them into the correct position.

Changes of any kind will require the green **Generate** button to be clicked. This will send the StackExpress instruction set to the currently selected server's timeline, in the *expressmode.xml* show file. If this file is not present it will be created. If it exists it will be updated. If an Express show is playing, it will stop.

You are now ready to address the properties of any of your resources.

# <span id="page-20-0"></span>**Media Properties**

Click a resource name to open its play properties:

#### Timeline Loop Mode **面 Delete All** 1. 2 7thSense Splash 啬 2. 日 7thFlyAnimationHD 霝  $\hat{\overline{\mathbb{m}}}$ 3.  $\blacksquare$  sintel\_4k  $\blacksquare$ **Resource Details** Length Play Mode Fade Mode Audio Misc **Play Mode** Play Until Triggered  $\boldsymbol{\mathrm{v}}$ Count Type Movie (mov) Length 00:14:48::00 (26640f) **End Transition** Stop  $\overline{\mathbf{v}}$ End of this Clip <br>
Start of next clip Size 3840 x 1744 px 霝 4. El Caminandes-Llama-Drama 5. 7thSense Splash 霝

### **Properties: All Resources**

#### **Length Tab**

This is the duration that the resource will play, in SMPTE format. Movie resources also offer a Start and/or an End point, either times within the length of the movie, or using the clip start and/or end.

#### **Fade Mode Tab**

Media can be faded to transparent over a set number of frames (default is 30). This will apply a fade in and a fade out

#### **Misc. Tab**

Media can be forced to fullscreen, otherwise it will maintain its aspect ratio. For frame-based movies (non-codec), play speed can also be incrementally adjusted. Resource length and time points as displayed, remain according to original framerate.

### **Properties: Movies**

#### **Play Mode Tab**

A movie can be played just once, looped a number of times, or set to play until triggered (the blue button to the right of the Express play controls). When triggered it can be set to complete the current play loop including any end fade, or stop immediately.

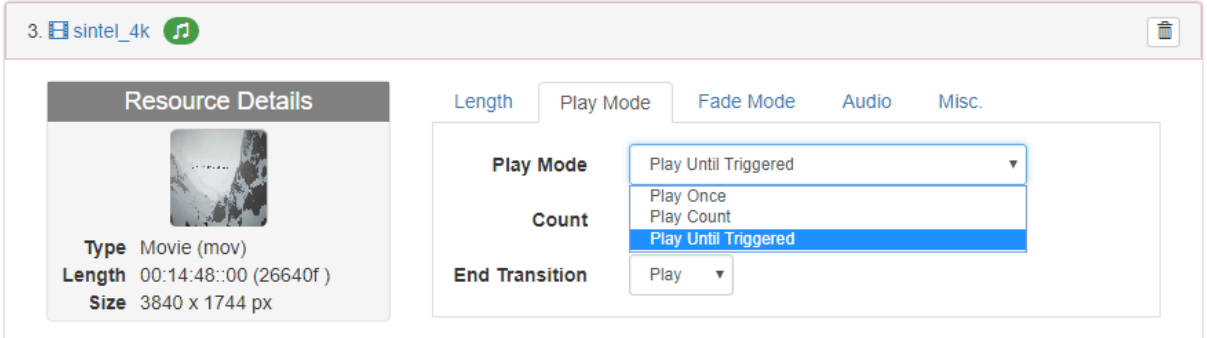

#### **Audio Tab**

Next to the movie name above, a green audio icon is showing. This indicates that codec audio is present and enabled:

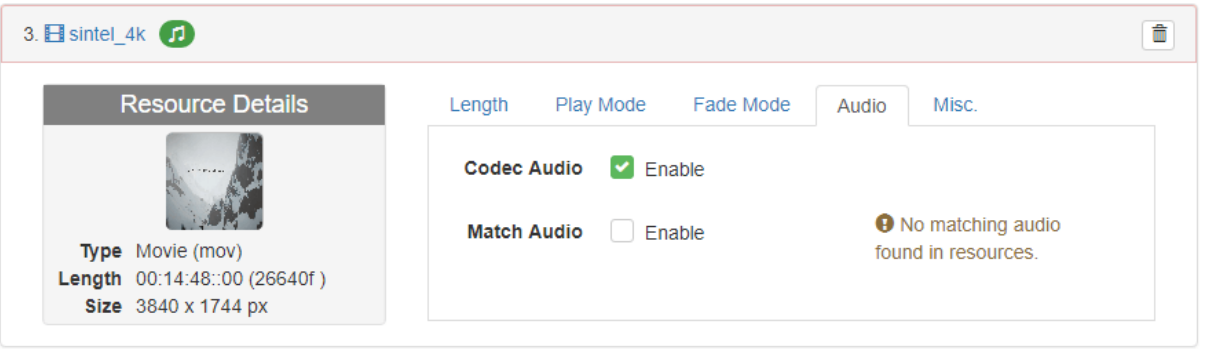

If disabled, the icon will be grey.

Separate audio files will be detected as matched if they share the same filename stem of a framebased (e.g. 7TH, STH, or .tga) movie. Movies extracted using DFM ([Distributed File Manager\)](http://portal.7thsensedesign.com/user-guides/MC256-managing-media/mm_distributed_file_manager.html) will already have channel ID suffixes in their filenames.

If matched audio is found, it can be enabled. The resource bar will show a green tick. Disabled matched audio will show grey.

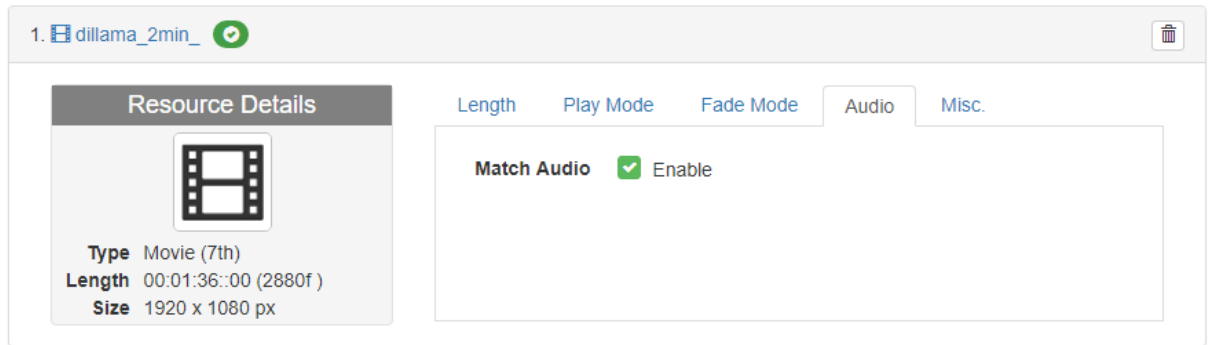

Example of matched files:

C:\Audio\Caminandes-Llama-Drama\Caminandes-Llama-Drama\_L.wav C:\Audio\Caminandes-Llama-Drama\Caminandes-Llama-Drama\_R.wav

will match:

E:\Movies\Caminandes-Llama-Drama\Caminandes-Llama-Drama\_00000.7th E:\Movies\Caminandes-Llama-Drama\Caminandes-Llama-Drama\_00001.7th E:\Movies\Caminandes-Llama-Drama\Caminandes-Llama-Drama\_00002.7th etc.

# <span id="page-23-0"></span>**Playing Express Timelines**

StackExpress is interactive over the Stack web interface using the Delta web preview. The preview is a feed back from DeltaServer, so you can see the show as it plays, including any merged show. The play controls allow you to skip to next and previous clips in the Express show, stop and play, or return to the start and then play again. An unattended timeline without triggered items will reach the end and go back to the start, continuously.

The timeline you see in Express is created as a show (*expressmode.xml*) on the Delta server being addressed, and the Stack web interface allows you to view and interact with any server visible on the network. This means that you can play an Express timeline on one server and still look across at another server simply playing its own timeline, using web preview as normally available.

- · If any information seems incomplete, try refreshing the web page (F5). This will not create any interaction with the Delta server.
- · If you want to manually move a show along to another clip, then the next clip button whilst playing, will bring in the next clip and continue playing.
- · Different transition effects can be achieved by applying fade to a solid colour image between clips, but unlike the more sophisticated DeltaGUI features, resources within a StackExpress timeline cannot overlap.
- · If you want to change the playing properties of a clip, or the order of play, then the timeline must be regenerated on the server; this will stop the show playing until restarted. Play will resume at the SMTPE point at which it stopped. If this is beyond the new show end (GOTO start) point, playing will resume out of scope of the timeline resources. It can therefore be better to return the play at least to the previous clip before Generating and restarting play.
- · DeltaGUI can be used simultaneously, if you want to manage the display configuration, merged shows, or control an Express show from there.

# <span id="page-24-0"></span>**RS422 mode**

In this mode, all resources are controlled by being addressed by external controls. The play controls, and generate button are disabled, with this blue explanation panel:

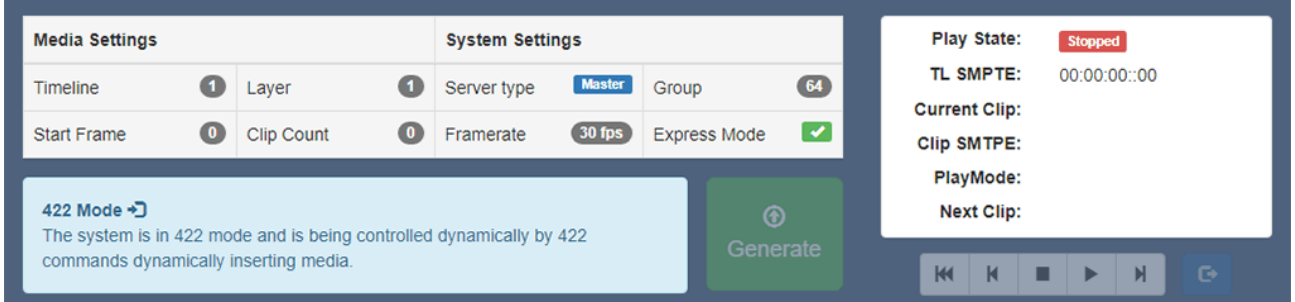

The 422 'timeline' area instead will be populated by all available preset media resources, i.e. media defined only by which part will play. An image is just one frame, a movie extent can be defined by a start frame number and an end frame number. Since a timeline is not available, nor are volatile resource properties. Instead the required resources are configured, and stored as presets.

Ø For using DeltaGUI for Presets, see [Creating Presets](http://portal.7thsensedesign.com/user-guides/M114-delta2_5-user-guide/deltagui_resource_presets.html) in the Delta User Guide.

In StackExpress, create a new preset resource by dragging it from the pool into the Available Preset area and complete the dialog (in and out points are frame numbers):

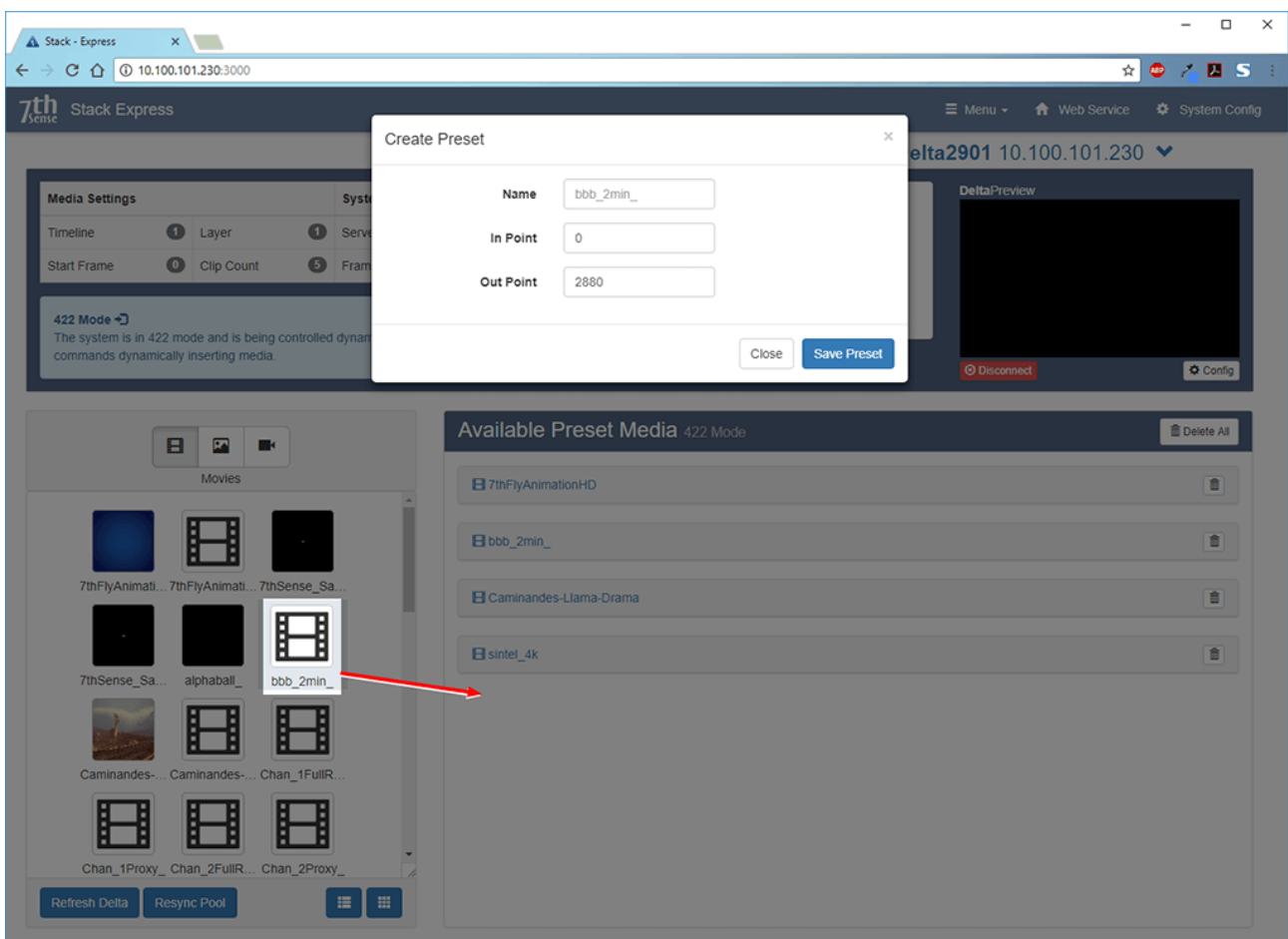

The preset will be created on the currently-addressed server. You can click on the resource name to reveal its properties, but not edit them. Different presets can, however be created from the source media and renamed.

If a preset is deleted using DeltaGUI, it will still be seen here until you resync the pool.

# <span id="page-26-0"></span>**RS422 Commands**

When Delta is set to operate RS422 in Legacy Emulation mode, the following Legacy-specific commands are processed against any incoming RS422 command from the controller. If the received command is not in the list below, then processing continues against the 'standard' list of RS422 commands as shown.

# **Legacy Specific Commands**

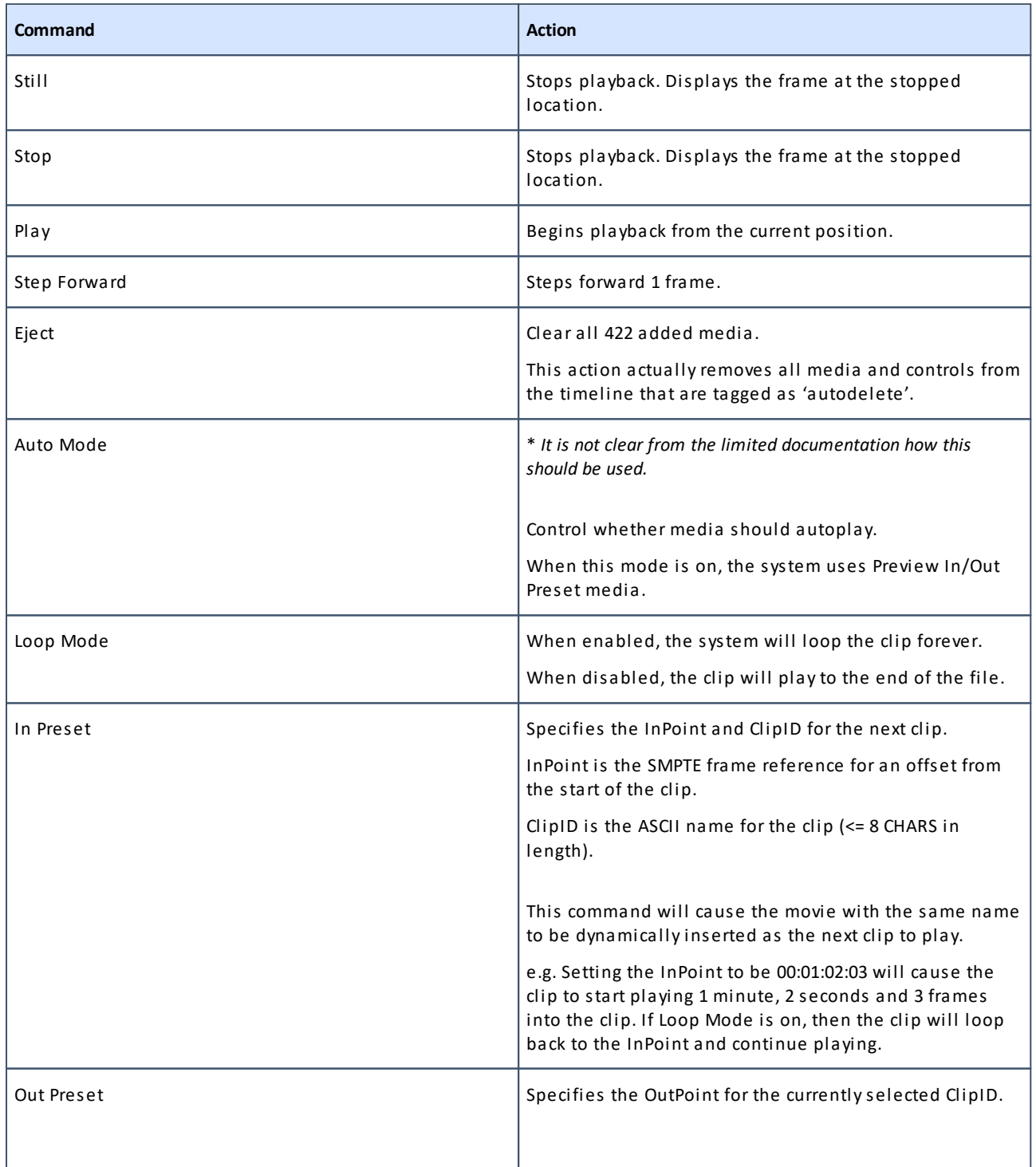

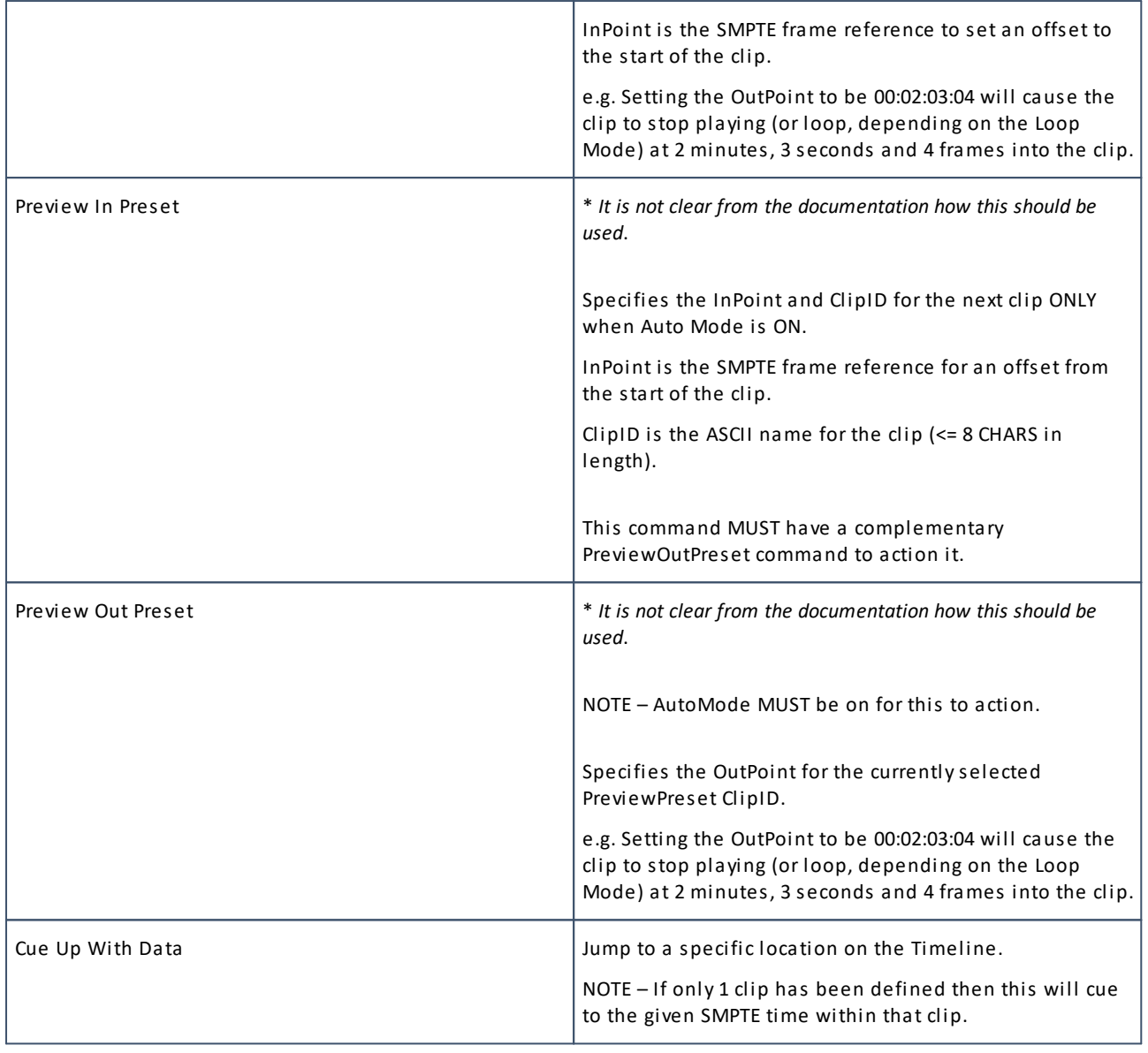

# **Standard Commands**

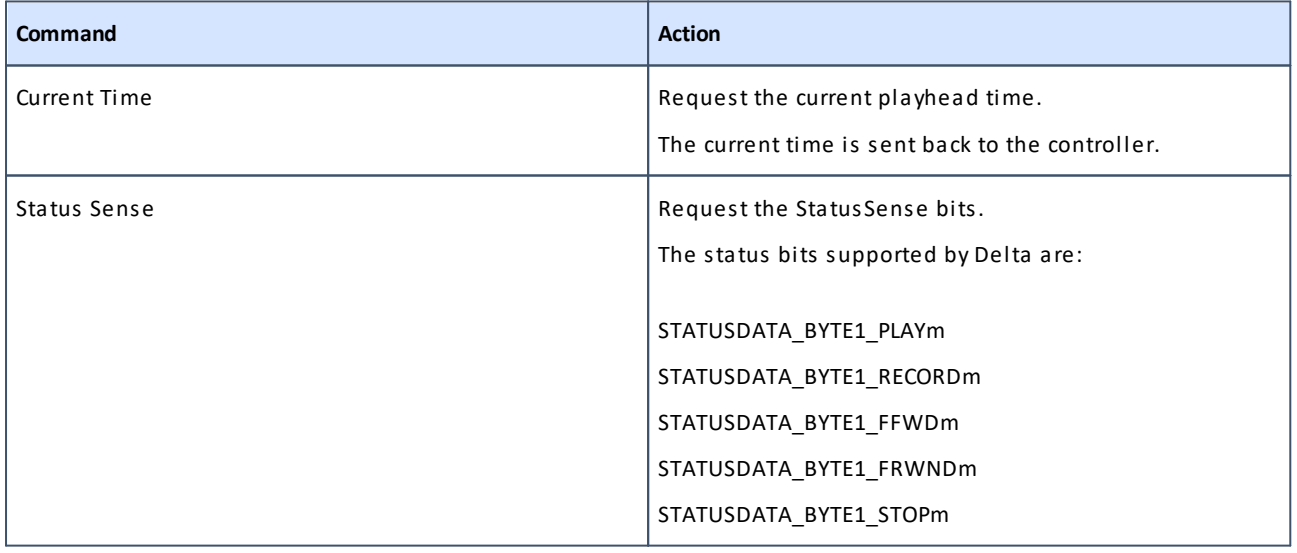

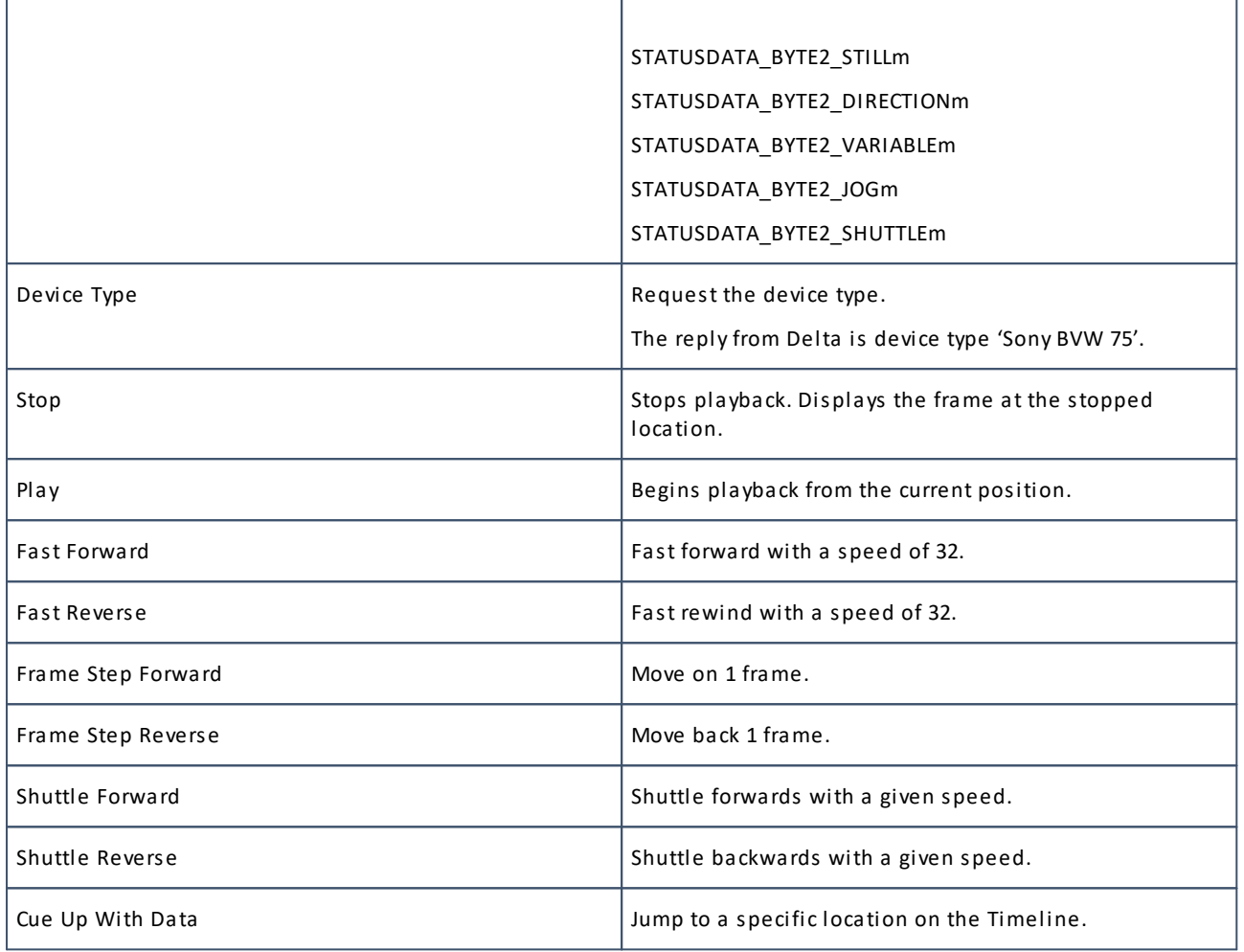

# <span id="page-29-0"></span>**Document Information**

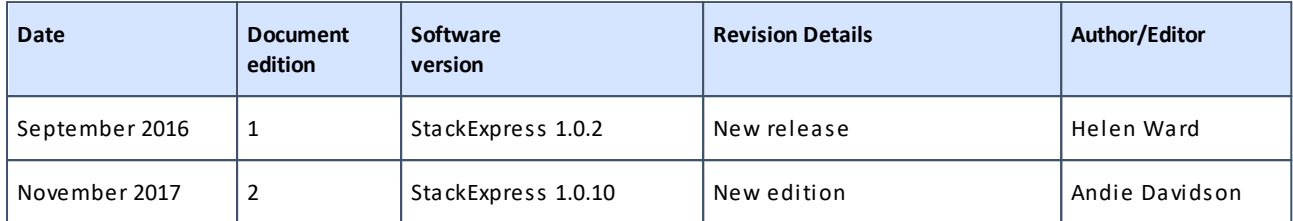

# **Index**

# **S**

Stack web interface browser support [4](#page-3-0) StackExpress browser support [4](#page-3-0) connection [7](#page-6-0) controls [9](#page-8-0) how it works [5](#page-4-0) installation [7](#page-6-0) logs [9](#page-8-0) media config [15,](#page-14-0) [16](#page-15-0) media properties (loop mode) [21](#page-20-0) menu [15](#page-14-0) merge settings [16](#page-15-0) preset media resources [25](#page-24-0) requirements [4](#page-3-0) RS422 and Loop modes [18](#page-17-0) RS422 legacy emulation [27](#page-26-0) RS422 mode [25](#page-24-0) RS422 standard commands [27](#page-26-0) system config [18](#page-17-0) timeline (loop mode) [20](#page-19-0) web page [9](#page-8-0)

#### **7thSense Design Ltd**

2 The Courtyard Shoreham Road Upper Beeding Steyning West Sussex BN44 3TN UK

T: +44 (0) 1903 812299

### **7thSense Design LLC**

1032 N Crooks Road Suite H Clawson Michigan 45017 USA

T: +1 248 599 2717

E: info@7thsensedesign.com W: 7thsensedesign.com